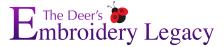

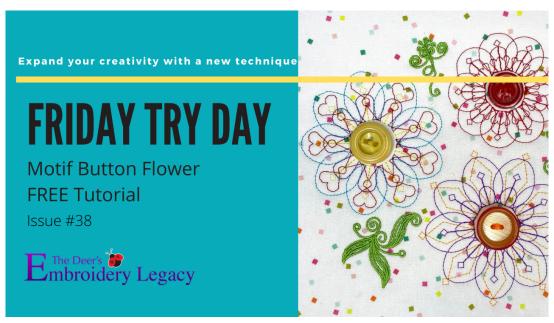

# **Motif Button Flower Tutorial by Linda Rayburn**

Follow along our tutorial to be able to create your own quality designs within Wilcom Hatch software.

New to Hatch and want to still participate in our tutorials? No problem! Try out a free 30-day trial here. <a href="https://www.digitizingmadeeasy.com/hatch-embroidery-free-trial/">https://www.digitizingmadeeasy.com/hatch-embroidery-free-trial/</a>

Thinking about purchasing Hatch software but don't know where to start? Check out the list of exclusive bonuses we provide when you purchase your Hatch software through Embroidery Legacy here.

https://www.digitizingmadeeasy.com/hatch-embroidery-software-bonuses/

We've had so many requests in the group about making Motifs. We had one specific request on Doodle Buttons, so here is my spin on them. Dig out your button box and come up with some amazing designs!

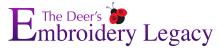

- 1. Open a New Page > Select Grid > Change the Settings to 2mm x 2mm.
  - a. Select Snap to Grid- Place your nodes when you see the Red Crosshair.
- 2. Use Digitize Open Shape-Outline placing your nodes along the grid to complete the shape.
  - a. Note after creating the shape make sure the Start Point- Green box is at the beginning and the Stop Point- Red X is at the end. If they are not, use Reshape to move them.

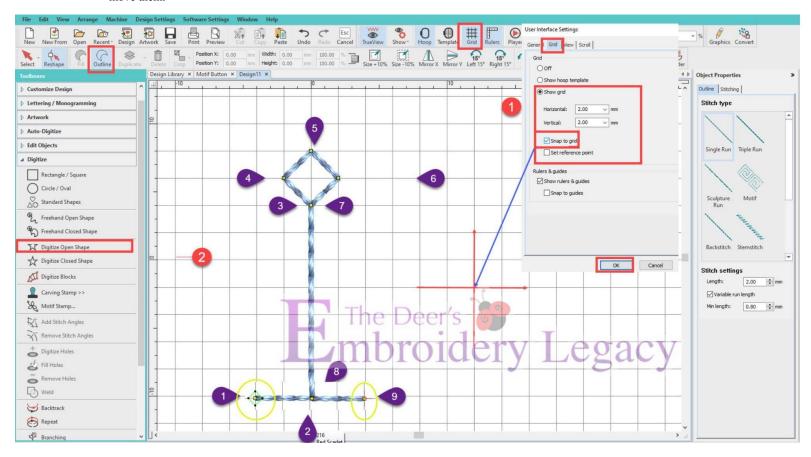

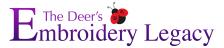

- 3. Select the design > Select Motif- A pop up box will appear. If you have created a Motif Category before, select it in the drop down menu. If not proceed to Step 4.
- 4. Select New to create a new Motif Category. Type in the Name of your Category ie. My Motifs > OK
- 5. Name your Motif- Button 1 > OK
- 6. A blue box will appear at the bottom of your screen asking to put in an entry and exit point.
  - a. Hold down the Control Key and Click on the Right and Left side of the bottom of the design. A red crosshair will line up on the grid to help you with placement.
  - b. A pop up will notify you have created a new pattern > OK

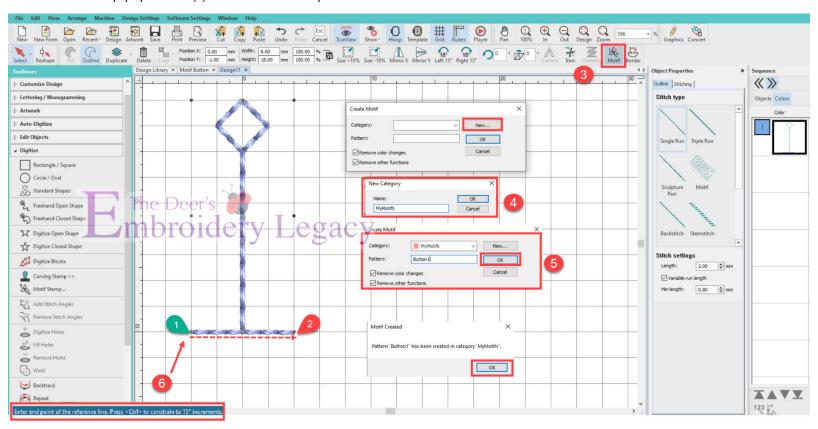

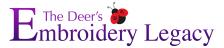

We will use the prior motif as a guide to create a new motif.

- 7. Select a new Color. Digitize Open Shape Outline. Starting at the bottom left corner of the prior motif, place the first node.
  - a. Continue you around, placing the node when you see the red crosshair line up on the grid intersection.
  - b. Remember to check the Start and Stop points before you save as a Motif.
- 8. Save this as a new motif naming it Button 2 following the directions above.

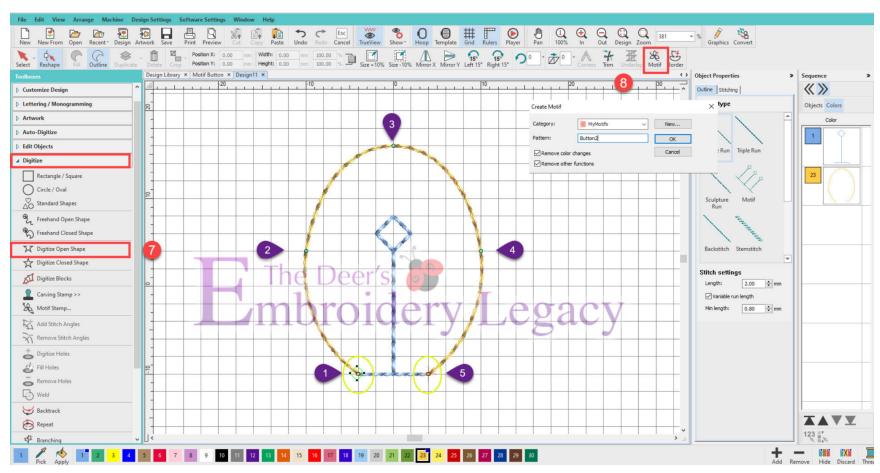

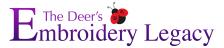

- 9. Select a new color. Digitize and create a New Motif > Button 3
- 10. Select a new color. Digitize and create a New Motif > Button 4

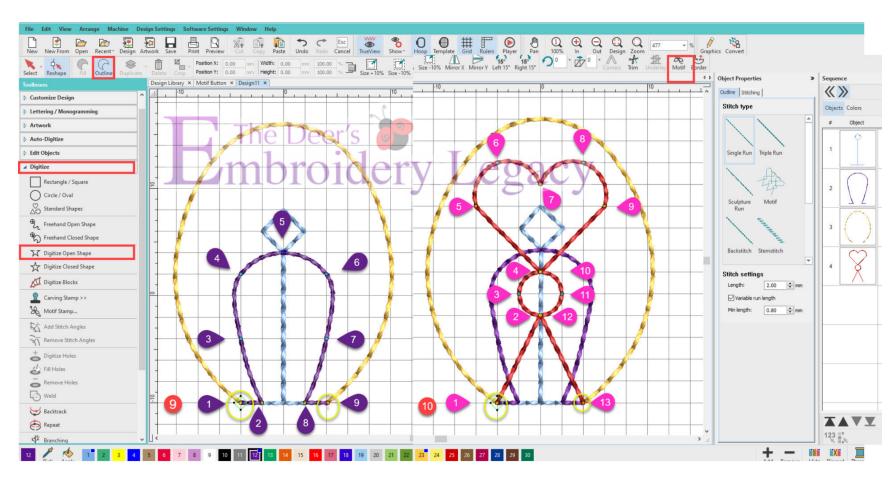

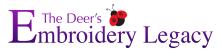

- 11. Digitize a 24mm Circle-Outline
- 12. Change it to My Motif > Button 1.
  - a. Notice how the design is inside out. We will change it in the next steps
- 13. Select the Circle Motif > Select Run Stitch
- 14. Now Select Mirror Vertically
- 15. Finally Select the Motif again. This will reverse the motif so it goes around the outside of the circle.

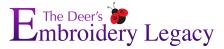

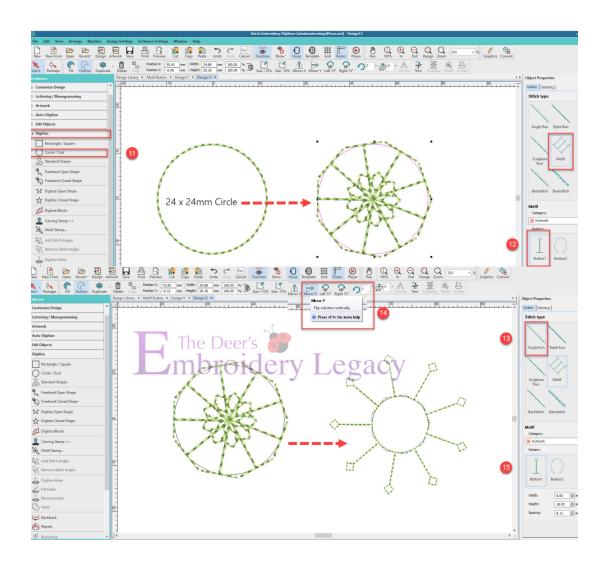

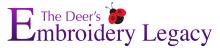

- 16. Duplicate the Motif 3 times.
- 17. Finally change the duplicated motifs to the other motifs you created.
  - a. Keep the same color or change to other colors.

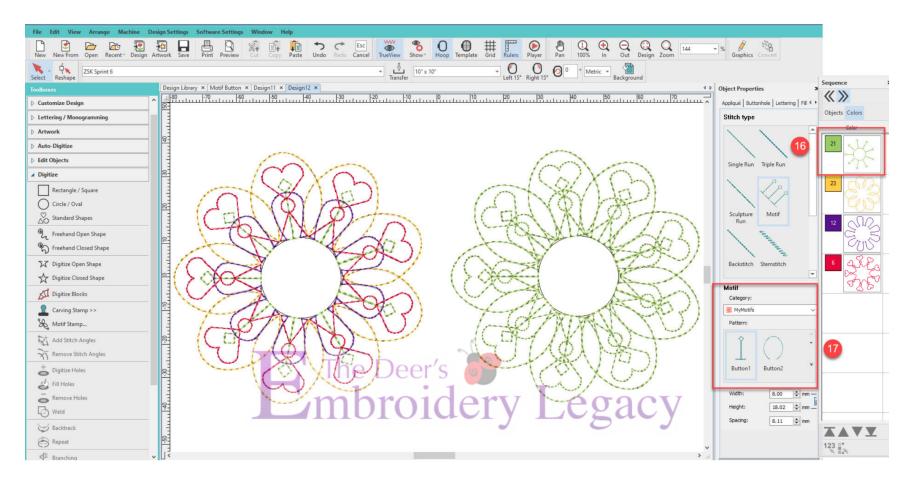

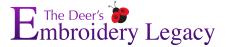

#### **Final Result**

Have fun creating your own motif button flower & we look forward to seeing your final project stitchouts!

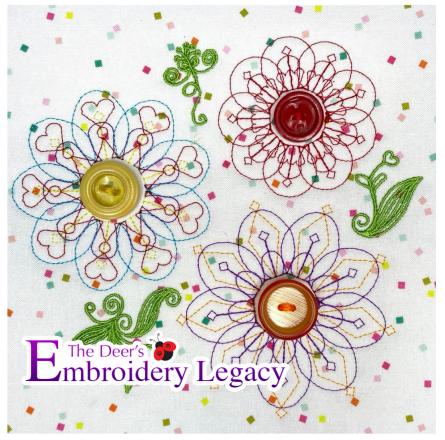

Now stitchout your Motif Button Flower and hand sew a pretty button in the center.

Have fun creating more motifs for different Button Flowers. Embellish them with leaves and stems or other designs if you 'd like.

These would be very cute sewn on cardstock.

Share your results on our Facebook post (
<a href="https://www.facebook.com/groups/HatchFacts">https://www.facebook.com/groups/HatchFacts</a>) for your chance to win an ESA font of your choice from our ESA Font website, where we offer close to 1,000 fonts which can be found here:

https://www.digitizingmadeeasy.com/esa-fonts-for-hatch-and-wilcom/